## The Problems: Weather & Distance

From Sussex County in NW New Jersey to Cape May at the SE tip of the state, VALE's libraries stretch across the state. Our many committees and willing participants are involved in dozens of activities within the consortium. But many members can't participate due to time and travel constraints.

The winter months add another difficulty: inclement weather. We lose momentum. Projects and activity sometimes slow to a crawl.

#### **Let's work smarter!**

Freely available software, the Marratech client is easily installed on your computer. Marratech gives you access from your office to a secure group work environment with crystal clear voice over IP,

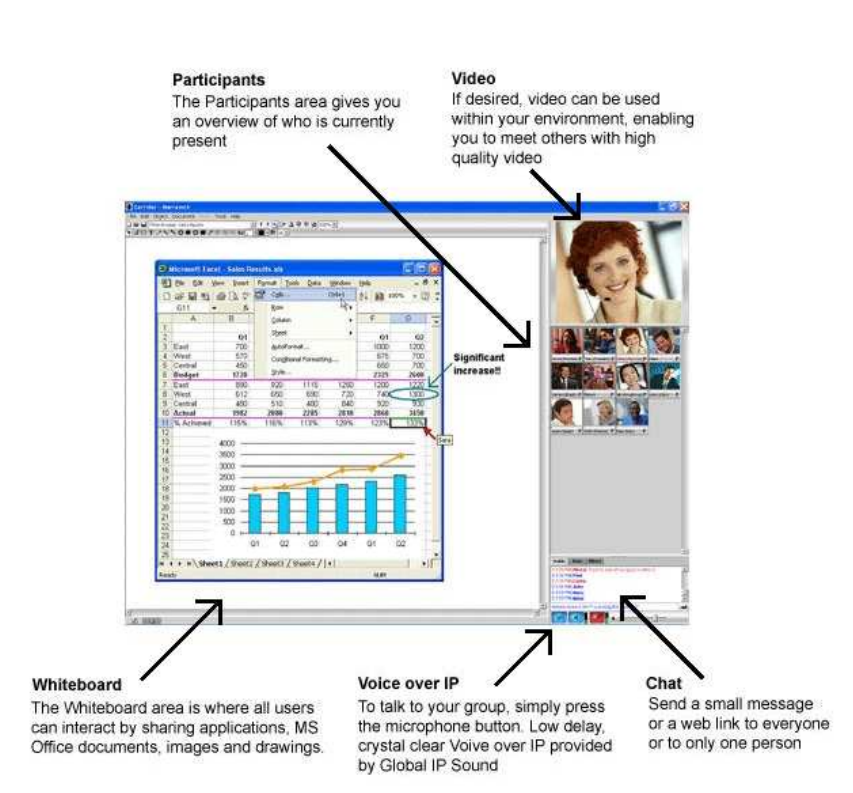

an interactive whiteboard, the ability to share information and documents, talk and chat in groups or in private and – the option to see each other using web cameras.

Once installed on your computer, Marratech lets you enter a meeting by simply clicking a link on a web page.

#### Computer requirements

Marratech runs on a variety of platforms. Most computers manufactured in or after 2005 are probably compatible. We recommend these hardware specifications:

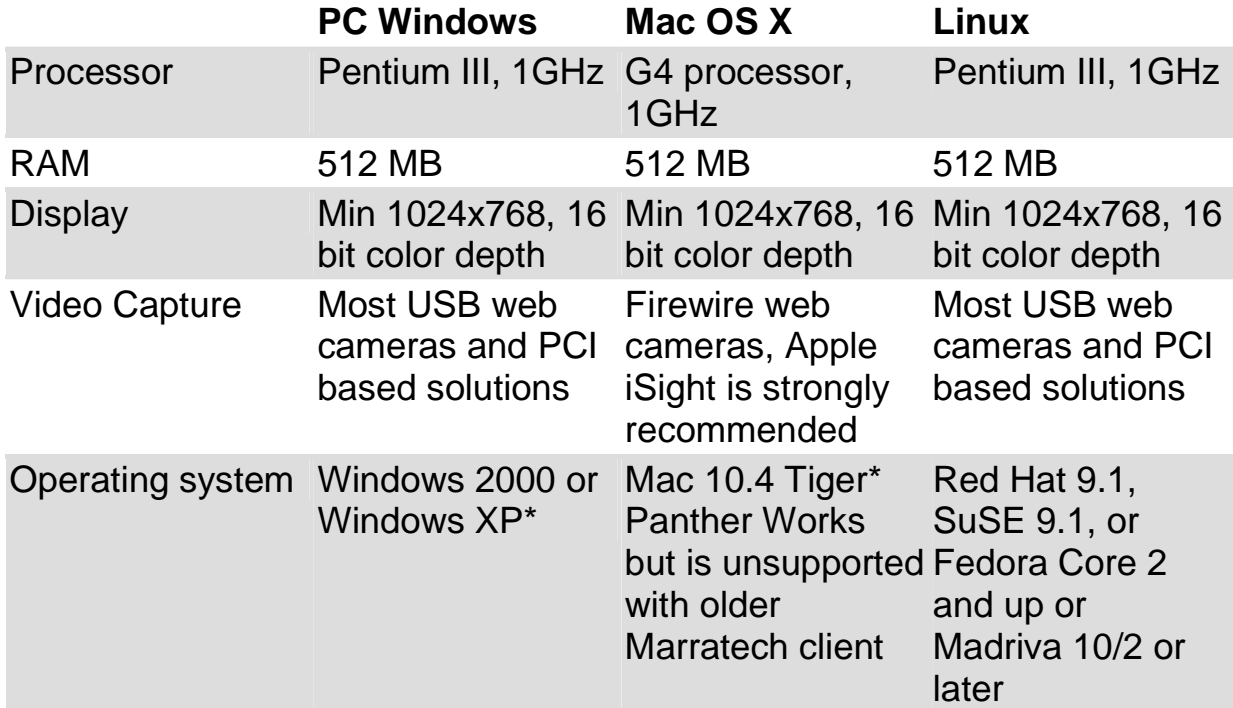

Use of H.264 video requires Pentium IV 3.0 GHz, Dual Power PC or equivalent.

http://reviews.cnet.com/7004-7254\_7-0.html

Most campus networks (with T1 lines) and home connections (DSL or cable modems) are adequate. Marratech is not recommended over a wireless system.

You can download the full Marratech client for your operating system from www.marratech.com. Follow the wizard directions to download and install.

# Audiovisual requirements

You can use Marratech WITHOUT ANYTHING ELSE. You will be able to participate in remote/virtual meetings. You will be able to see and hear other participants. You will be able to interact using text chat, whiteboard, cobrowsing (sharing web pages), and document sharing.

#### **But it's more fun with the full ability to participate using audiovisuals**

Recommended webcams and headsets http://www.marratech.com/forum/index.php?showtopic=1250

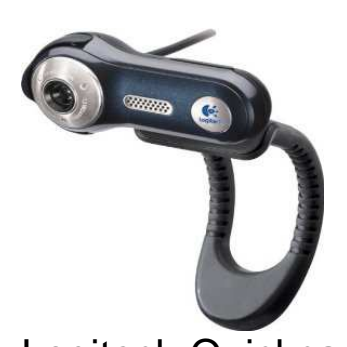

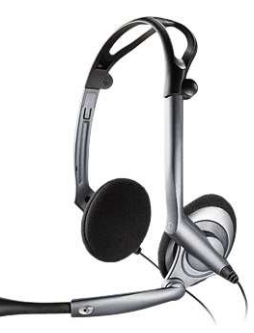

Logitech Quickcam Fusion Plantronics 400 DSP USB headset

Using a webcam's built-in microphone can produce feedback echo loops that can be a big distraction in your meeting.

Once in a Marratech session press **and hold** the microphone button to speak to all other participants. To keep the microphone on, press the CTRL key while clicking the microphone button.

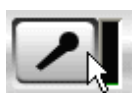

If you have a web camera, press the camera button to be seen by all other participants.

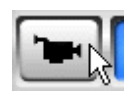

# Marratech account – Creating & Joining meetings

New Jersey higher ed Library staff members may request accounts at: http://www.accessnewjersey.net/anj/emeeting/user\_request.asp or http://www.njedge.net/marratech/request-account.html

You can use practice rooms and learn more about Marratech from http://www.anjvideoportal.net:8000/

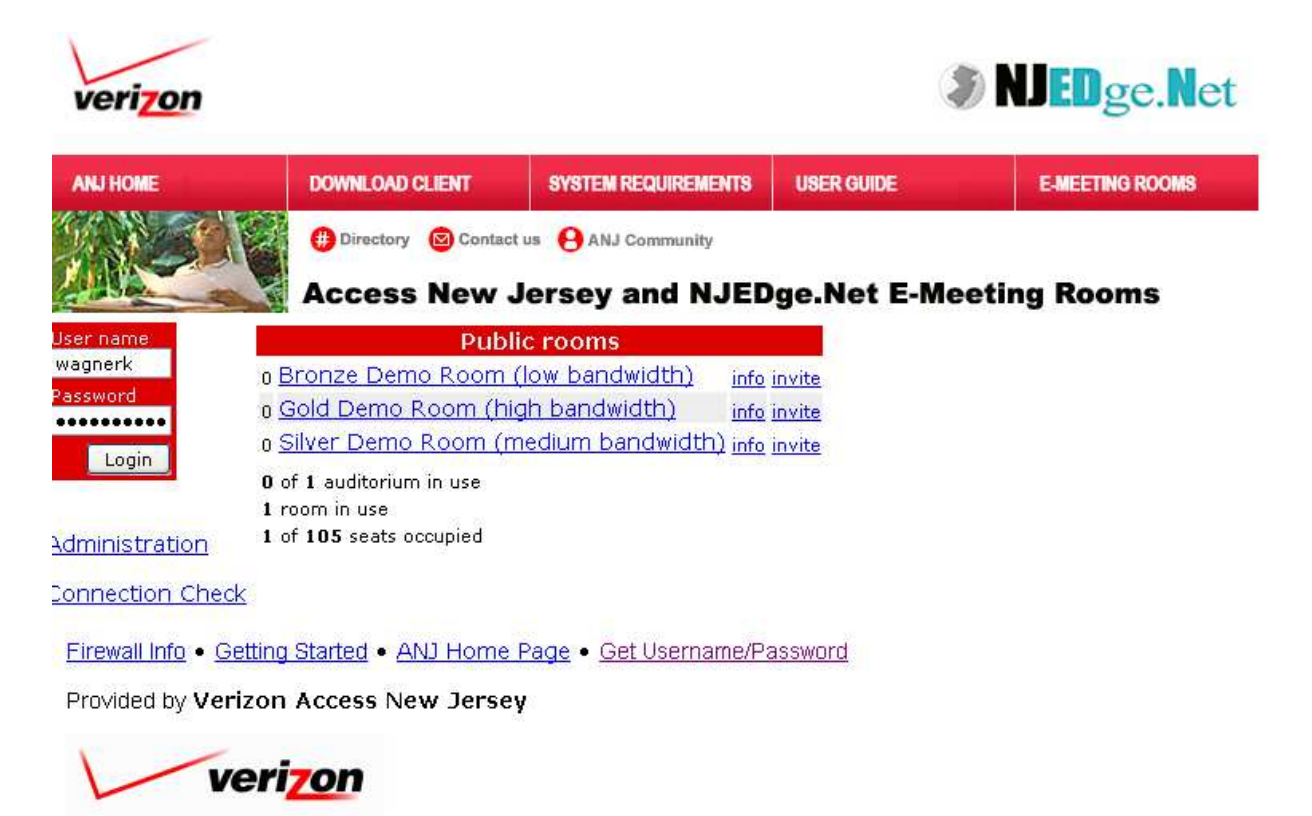

\*Note - you need to have software client installed to use this web conferencing portal.

Click on a room name to join, click on the invite link to generate a link which you can then send via email to other participants. When joining a room a Java software client will need to load and install. You should verify that your computer will allow installation of software. It is also recommended that you close other applications before joining a meeting.

### Participants window – Chat & Controls

Once you have joined a meeting you will see a screen like this:

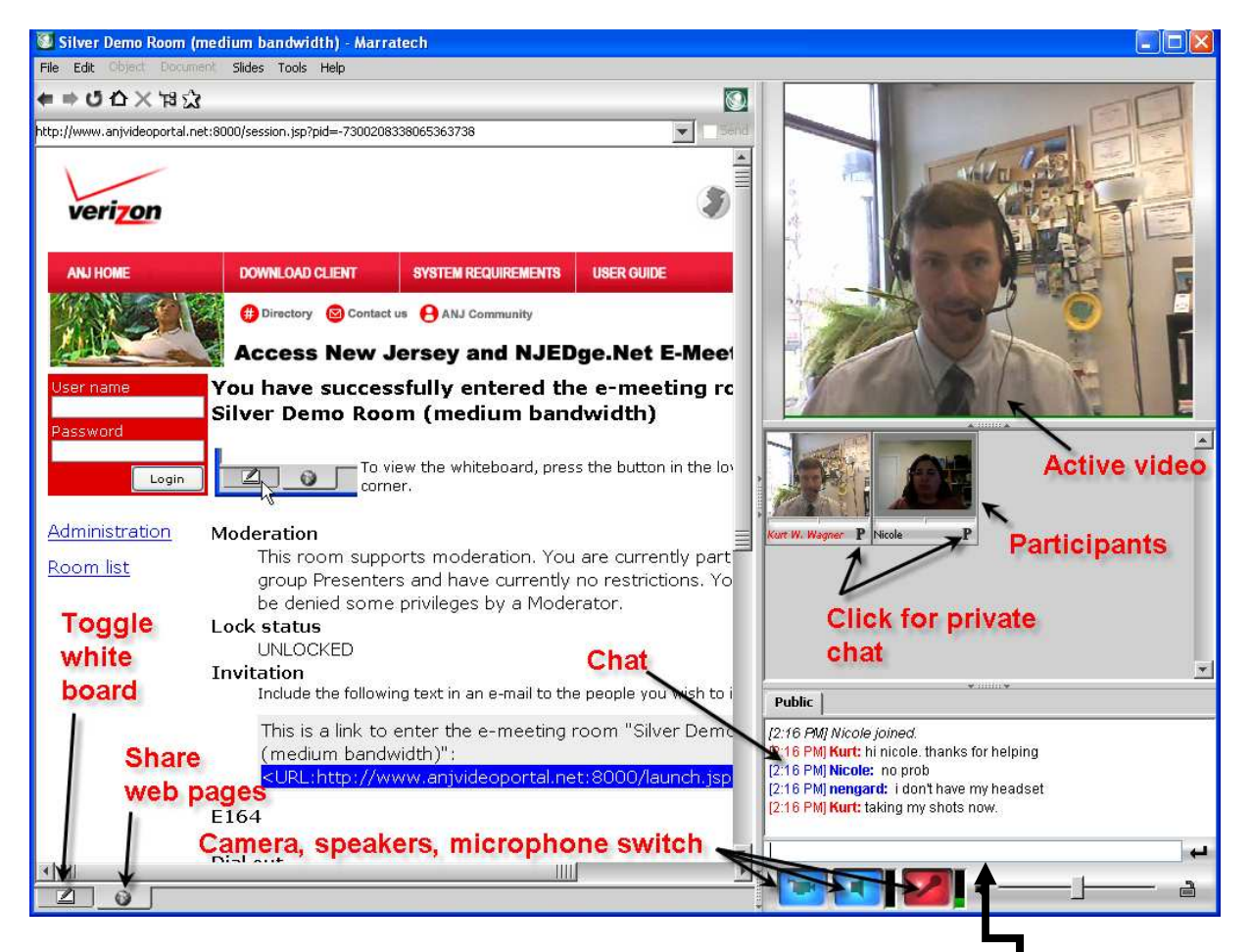

To send a chat to all participants, type in the chat box  $\mathsf{I}$  and press the send arrow. Click the **P** to the right of a participant's name to chat only to them.

### Using the Whiteboard

Toggle the whiteboard for sharing and commenting on documents and for scribbling and sketching. The whiteboard supports PDF, MS Word, and MS Powerpoint documents and .gif, animated .gif, .jpg and.png images.

Whiteboard tools:

- $\bullet \quad \bullet \quad$   $\bullet$  L: telepointer point and click and your name appears, pointing where you designate. R: markup pen – highlight whiteboard items
- $\bullet$   $\square \triangleright \square$  create new whiteboard page, open a whiteboard document, save current page
- $\square$   $\Gamma \nearrow \setminus \bigcirc \bullet$  selection, text, freehand drawing, lines, arrows, circles (open), circles (filled)
- $\blacksquare \oplus \blacksquare$  desktop sharing, select window to capture, update captured window
- $\bullet$   $\bullet$  take control of remote desktop

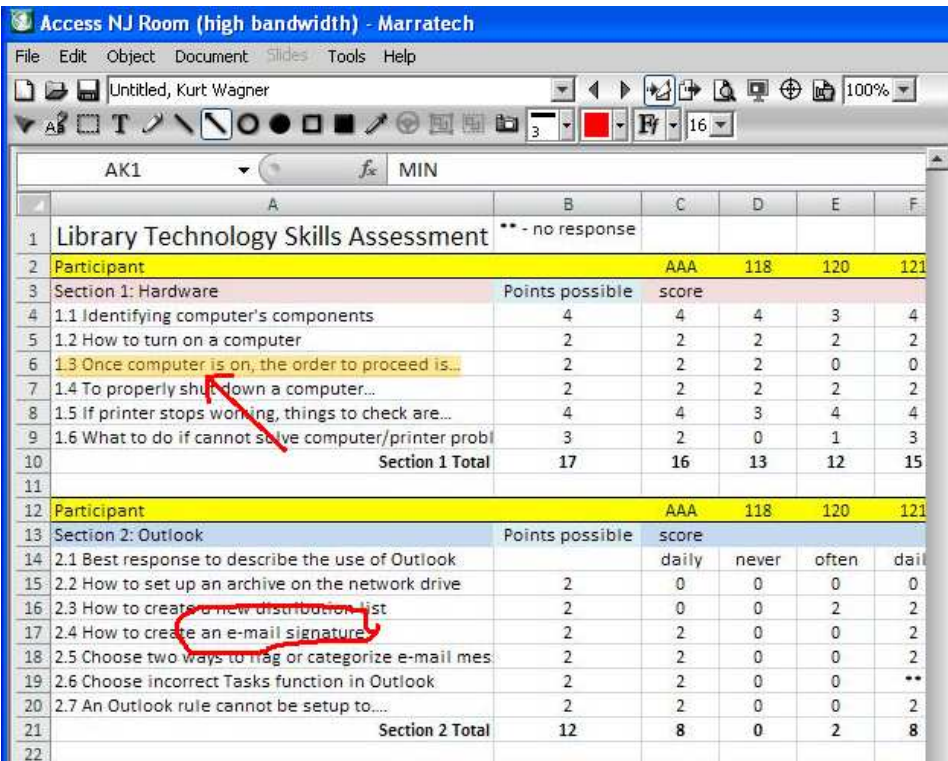

## Sharing Documents

**MR Docum** Text Document(s)...

 $Image(s)$ ... MS Word...

MS PowerPoint...

Saw Export

Import

Page Setup... **Print Preview** Print...

Instant Recording Start Playback... Join...

Direct Call...

Leave Close

Exit

 $Ctrl+P$ 

 $Ctrl+J$ 

 $C$ tri+U Ctrl+L

 $Ctrl+W$  $Ctrl + Q$ 

Use File, **Open** to open a Marratech Whiteboard document, text document or image.

Windows users can open MS Word and MS PowerPoint files directly in the Whiteboard. To do this, MS Office must be installed on your computer.

One Whiteboard page is created for each Word page or PowerPoint slide.

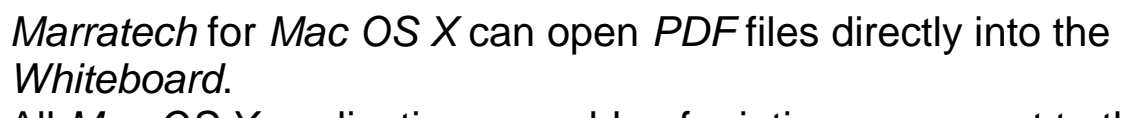

All Mac OS X applications capable of printing can export to the PDF format. Marratech also has extensive copy/paste capabilities. You can copy/paste from MS Excel, Word, PowerPoint etc.

When opening an MS Word document on a Windows machine, you may open the whole document, or a range of pages from it.

You can also select what range of pages to open when opening Adobe PDF files in the Mac OS X version of Marratech.

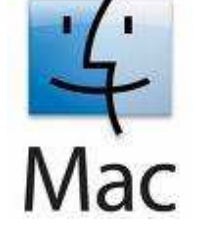

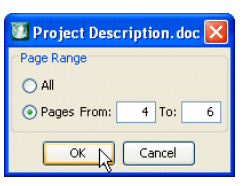

#### Co-browsing Web Pages

Click the "globe" tab at the lower left corner of the screen to  $\ddot{\omega}$  $\overline{\mathbb{Z}}$ activate the "Viewer", or built-in web browser. First off, you'll see Marratech Manager. Make sure the following is enabled from the

"slides" menu

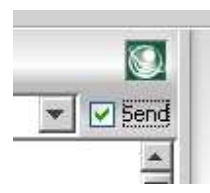

 Next, make sure the "Send" checkbox, to the right of the Viewer's link box, is checked.

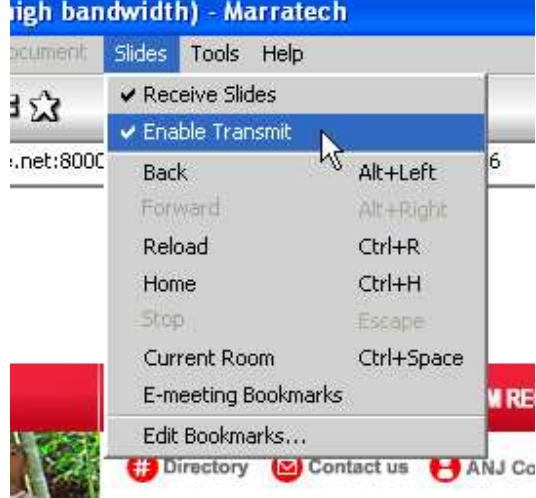

Now, browse to any web page and all participants will also see the page.

### Recording & Playback

From Marratech file menu click **Instant Recording**

- You can choose to encrypt the file by providing a key or password (optional)
- You will see a VCR-like toolbar. Press the **record** button to start recording.

ELLEQT00000

Press the **stop** button

(square) when finished.

- You'll be prompted to save the file
- **Playback**  from the file menu, click **Start Playback**
- Browse to the folder > file where you saved the recording
- In the control toolbar, press **play**
- The recorded session will appear in the main video window

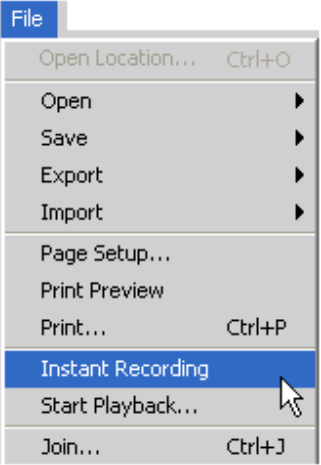

### A Caveat

A successful experience using Marratech for virtual meetings relies on the **TWO Ps Preparation and Patience** 

**Preparation** – thorough preparation will pay off.

- Acquire your webcam and headset as soon as you can. Test them out. Make sure all connections are correct. Contact someone familiar with Marratech (like one of us) and do a one-on-one runthrough to confirm your equipment works.
- Make sure unneeded applications are closed on your computer. Close all other programs. Turn off tools that may be running in the background that use up needed computer resources.
- Make sure that your workspace has adequate lighting, a background without distractions, and a way to control excessive noise.

**Patience** – you must allow for a glitch or two and accept that virtual meetings are different.

• Network conditions and other technical issues may interfere with your meeting. You might need to leave the meeting,

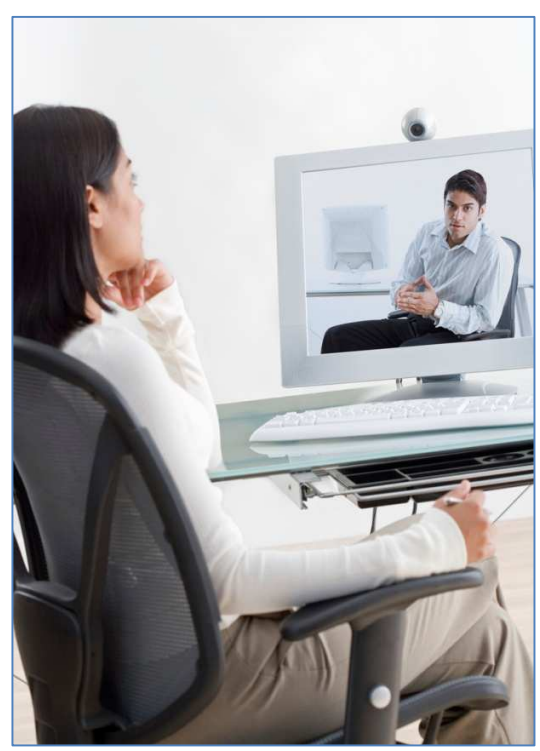

close Marratech, and rejoin for the situation to improve.

• In a virtual meeting it is very important for everyone to speak more slowly and clearly and to take turns speaking. The meeting convener should establish some simple ground rules so that there is some order.

#### Presenters

- Joan Getaz, Library Director, Camden County College. E-mail: jgetaz@camdencc.edu, TEL: (856) 227-7200 x4406
- Ann Hoang, Assistant University Librarian, New Jersey Institute of Technology. E-mail: ahoang@ADM.NJIT.EDU, TEL: 973-596- 5798
- Mei Ling Lo, Math/Computer Science Librarian, Rutgers University. E-mail: mlo@rci.rutgers.edu , TEL: 732-445-5435
- Denise O'Shea, Systems Librarian & Technical Support Specialist, Fairleigh Dickinson University. E-mail: oshea@fdu.edu, TEL: 201-692-2484
- Kurt W. Wagner, Head of Library Information Systems, William Paterson University. E-mail: wagnerk@wpunj.edu, TEL: 973-720-2285
- Yingting Zhang, Information & Education Librarian, University of Medicine and Dentistry of New Jersey. E-mail: yzhang@umdnj.edu, TEL: 732-235-7604